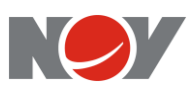

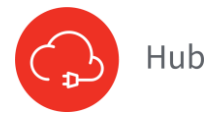

# **Hub Quick Reference Guide**

## *Employee - Annual Enrollment*

#### **Step 1** Access

To process your Annual Enrollment elections in Hub, go to **hub.nov.com**

- From the home page top menu:
- Benefits Enrollment Page
- Select My Benefits
- Click **Benefits Enrollment** icon

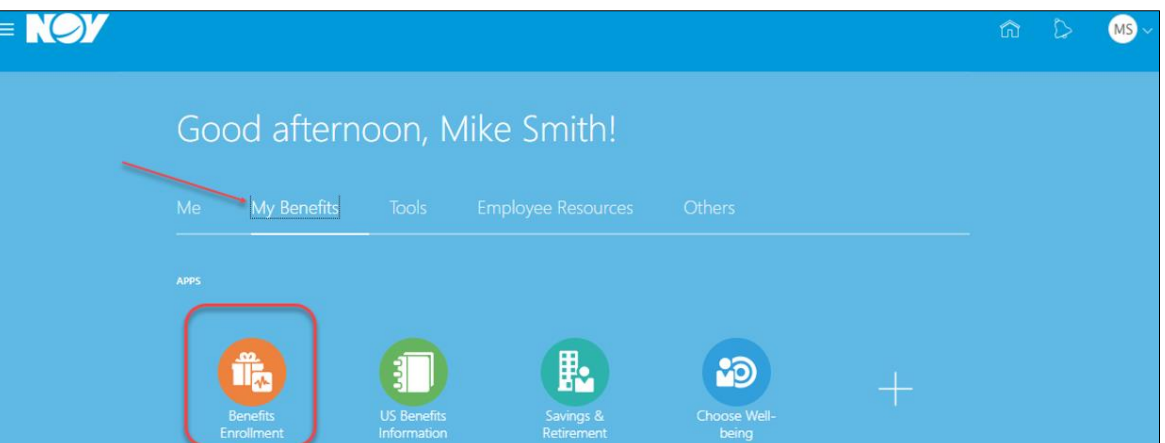

### **Step 2**

Initiate Process Click on the **Click to enroll/make changes** button

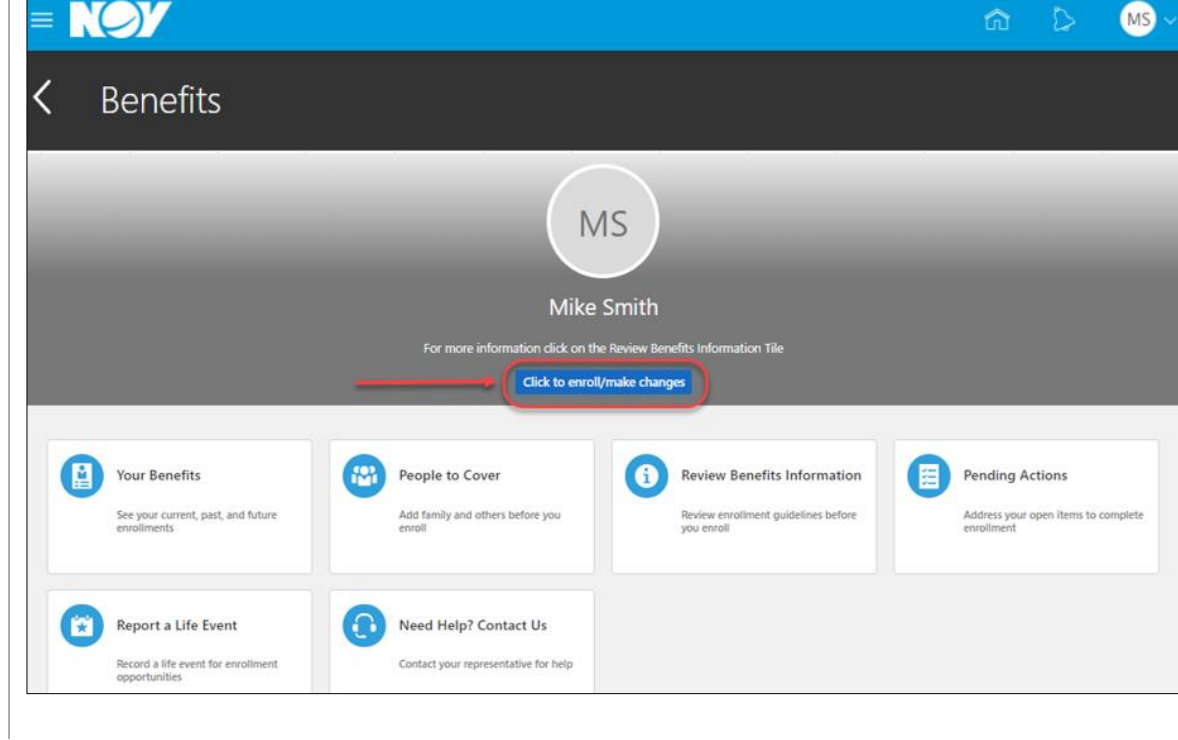

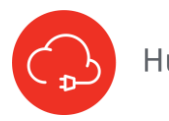

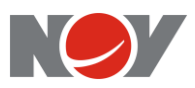

### **Step 3**

Add Dependents OR Beneficiaries On this page add people that you plan to cover as a new dependent on your benefits or as a beneficiary.

- To add a new dependent or a beneficiary, click the **+ ADD** button in the People section and fill in the requested information.
- To add a Beneficiary Organziation or Trust, click the **+ ADD** button in the Beneficiary Organizations section.
- You will select your beneficiaries in the Life Insurance and ADD section.

#### *IMPORTANT: If dependent is already listed, please DO NOT add*

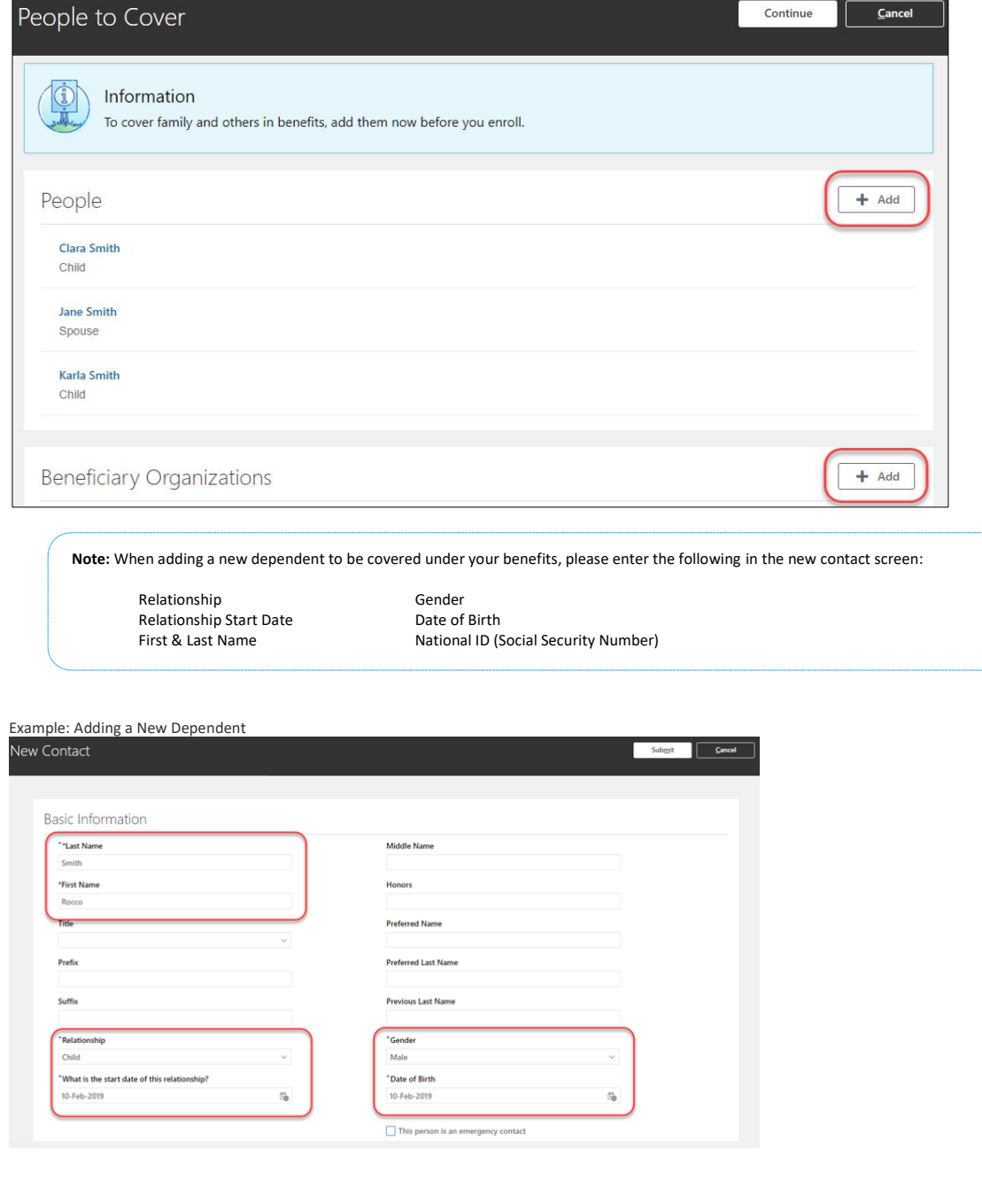

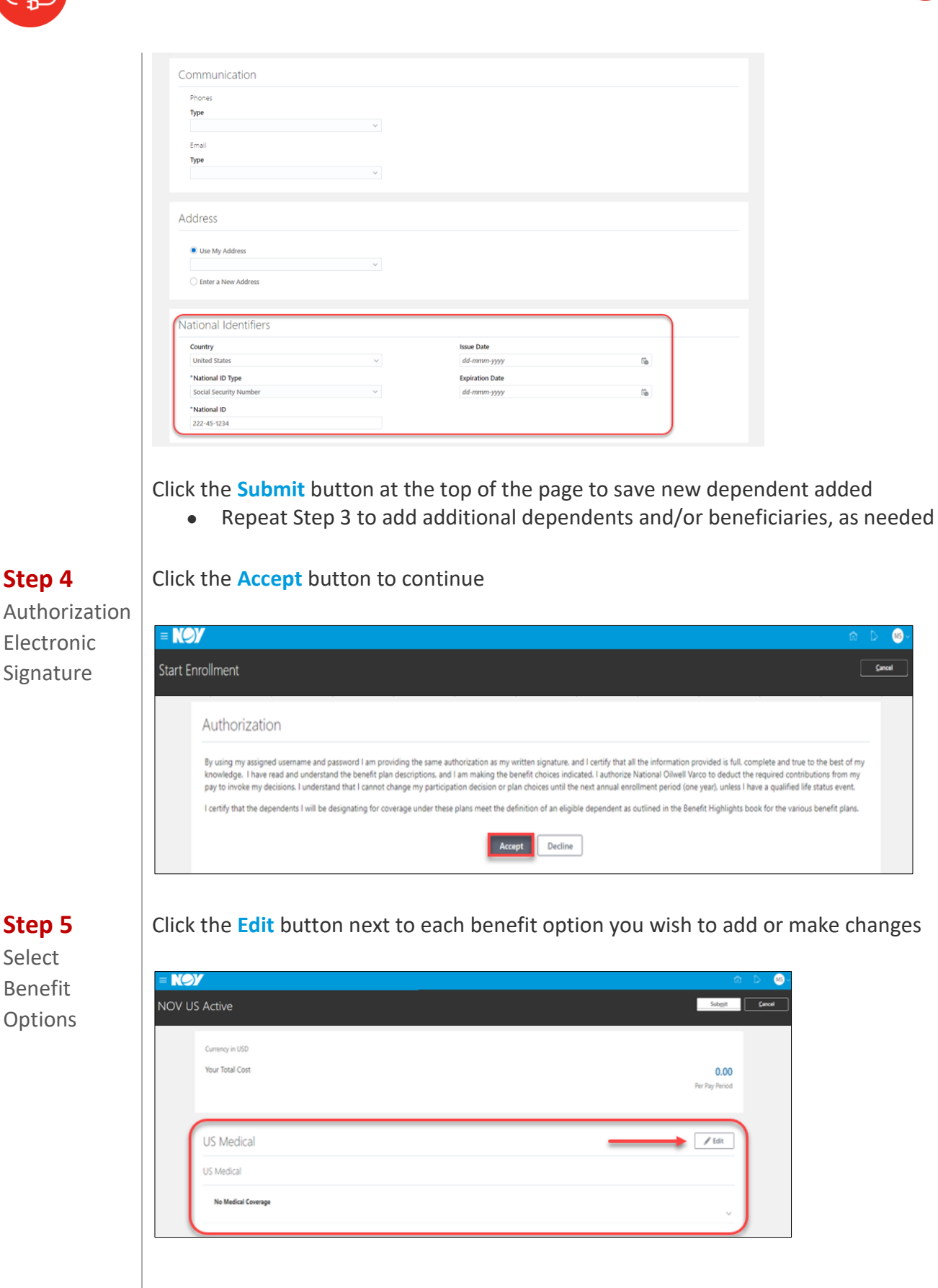

# **Step 4**

Authorization Electronic Signature

Hub

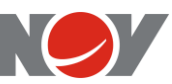

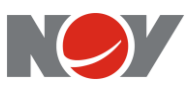

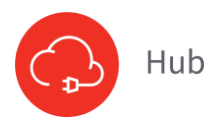

Make a change or elect a benefit option:

- To add,  $\Box$  check box next to plan
- To remove,  $\Box$  uncheck box next to plan

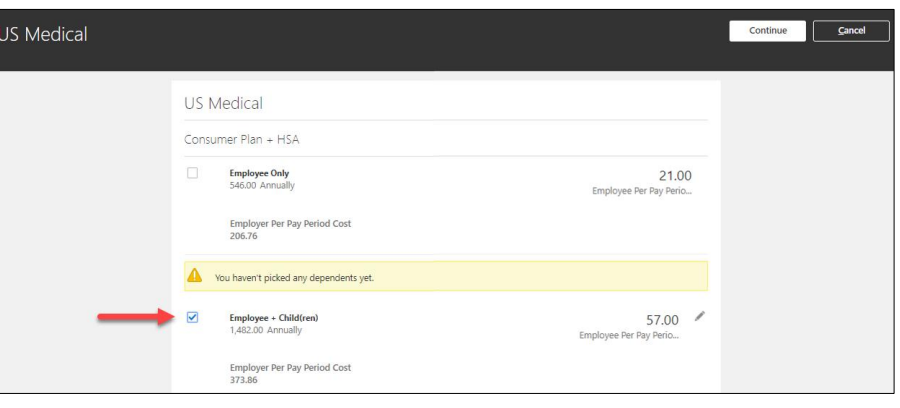

### **Step 6**

Designate Dependent To designate your covered dependents, if applicable:

- Under the plan type, go to "Who do you want to cover?", place a **check mark** in the box next to the dependent name(s)
- Click the **OK** button to save changes

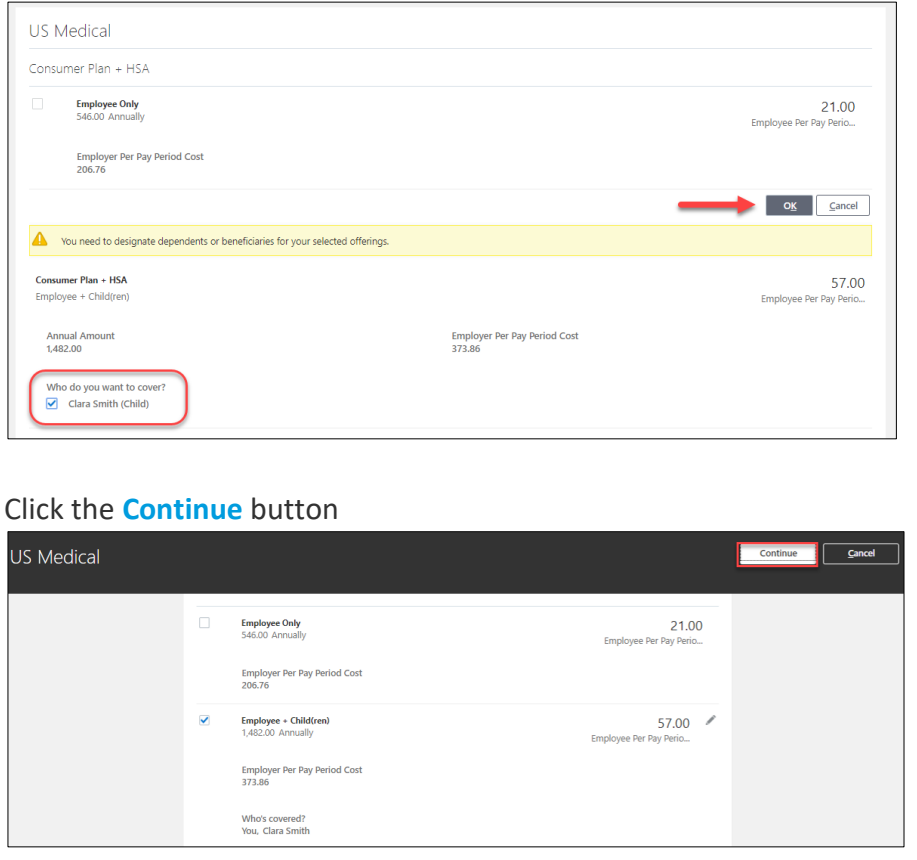

Continue making benefit option elections, repeating steps 5 and 6, if applicable

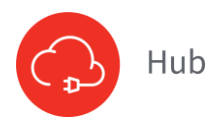

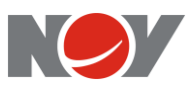

#### **Step 7** Designate Beneficiary

To designate beneficiaries for Life Insurance and ADD:

• Click the **Edit** button next to the benefit option you wish to add or make changes

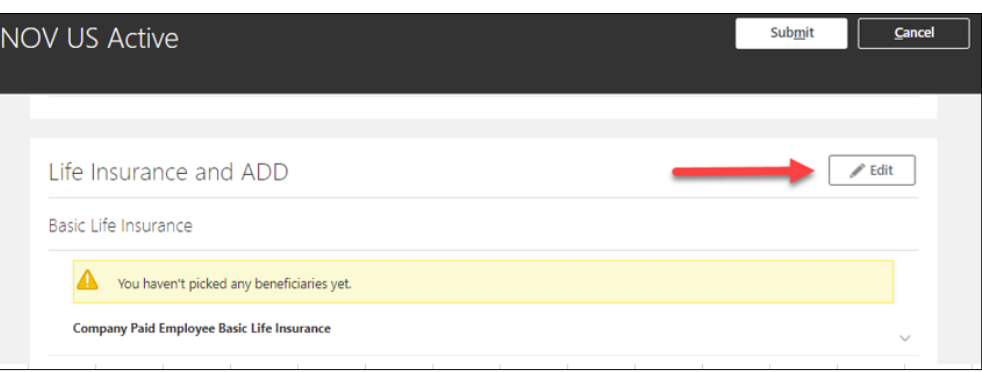

• Select life insurance plan by placing a **check mark** in the box next to plan name

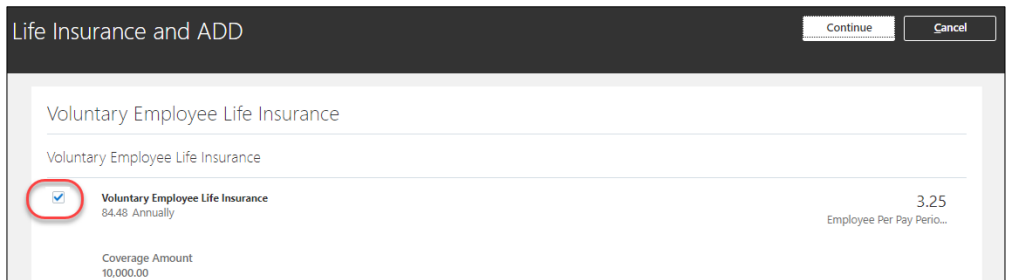

- Beneficiaries name(s) will appear:
	- To allocate beneficiary, enter a **percentage amount** for each person (Note: Total amount must equal 100%)
- Click the **OK** button to save changes

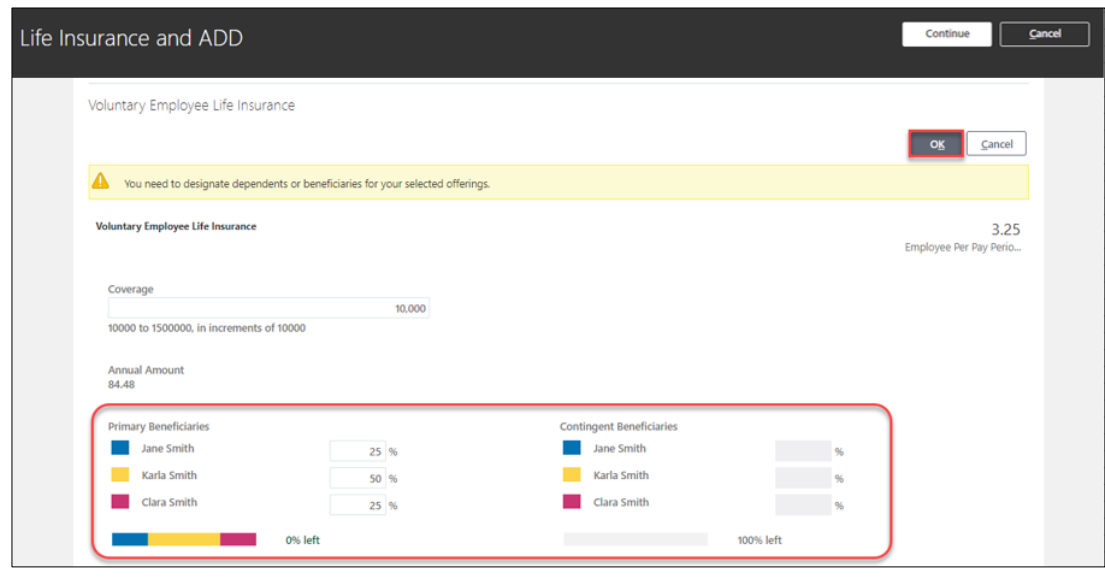

Repeat step 7 for each individual life insurance benefit, if applicable

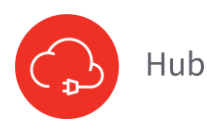

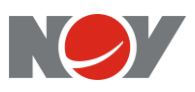

**Step 8** Click Submit After making all selections, click the **Submit** button on the top right corner of the screen

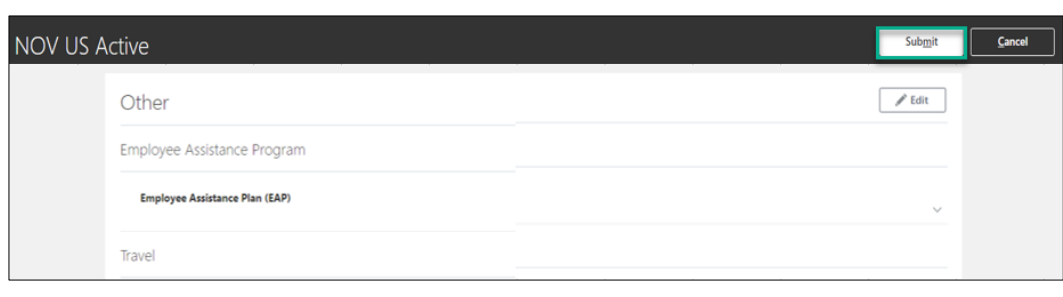

# **Step 9**

Confirmation

A confirmation will display upon submitting benefit elections. Click **Print** to view a printable format of the confirmation statement. Then navigate to your print option if you wish to keep for your records.

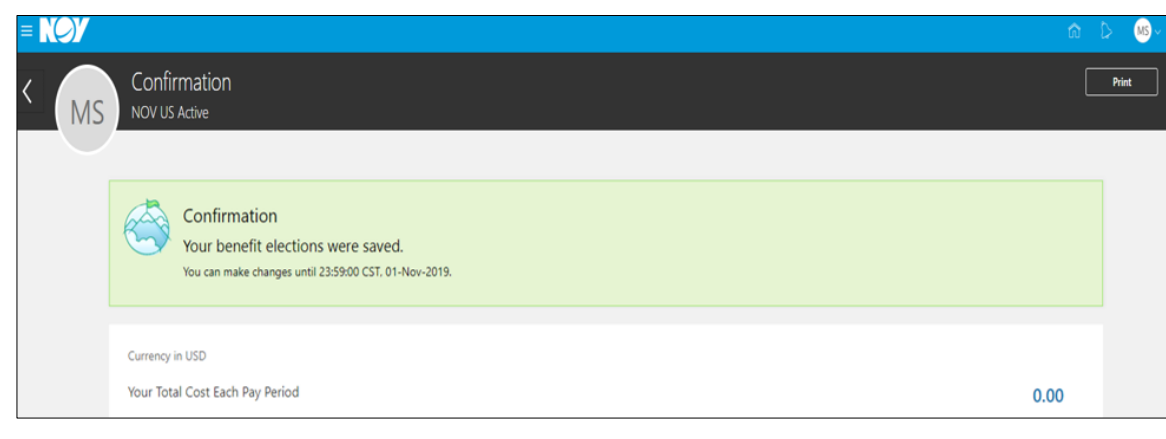